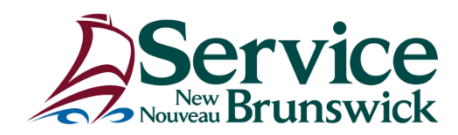

# **Utiliser une application d'entreprise en toute sécurité sur un appareil mobile personnel**

*Le système interne de gestion des applications mobiles (GAM) Intune fournit un accès sécurisé à chaque application d'entreprise utilisée sur un appareil mobile personnel (ex.: Outlook, MS Teams). Les instructions ci-dessous expliquent comment installer ou sécuriser un compte d'entreprise sur un appareil mobile avec le système GAM Intune. Si vous n'utilisez pas Outlook mais que vous utilisez votre compte d'entreprise MS Teams sur votre appareil personnel, vous pouvez suivre les mêmes instructions pour l'application MS Teams.*

## **Instructions pour un appareil mobile personnel Android**

#### **Voici la marche à suivre si l'application Outlook n'est pas déjà installée sur votre appareil mobile personnel:**

- 1. Téléchargez et installez l'application Outlook à partir de la boutique d'applications sur votre appareil mobile personnel.
- 2. Ouvrez l'application et saisissez votre adresse de courriel et votre mot de passe du GNB / de la RRS.
- 3. On vous invitera à installer l'application du portail de l'entreprise.
- 4. Une fois l'application installée, **ne l'ouvrez pas**.
- 5. On vous invitera à enregistrer l'appareil*.*
- 6. Saisissez vos identifiants du travail une seconde fois.
- 7. Suivez les directives à l'écran.
- 8. Choisissez un numéro d'identification personnel (NIP).
	- o Quatre caractères numériques
	- o Ce NIP vous servira également pour accéder aux applications qui utilisent votre compte professionnel. Un exemple d'application autre qu'Outlook est celui de l'application Teams, si vous décidez de l'installer et de vous y connecter en utilisant votre compte professionnel sur votre appareil mobile personnel.
- 9. Activez le paramètre de synchronisation des contacts de l'application Outlook.
	- o Dans l'application Outlook, appuyez sur l'icône située directement à gauche de l'en-tête de la boîte de courriel.
	- o Tapez sur l'icône d'engrenage, dans le coin inférieur gauche.
	- o Sous l'en-tête *Comptes de courriels*, tapez sur votre adresse de courriel et activez la fonction "Synchroniser les contacts" sur l'écran suivant.

#### **Voici la marche à suivre si l'application Outlook est déjà installée sur votre appareil mobile personnel:**

- 1. Sur votre appareil mobile personnel, ouvrez l'application Outlook et tapez sur l'icône située dans le coin supérieur gauche.
- 2. Tapez sur l'icône d'enveloppe comportant le symbole "+".
- 3. Tapez sur *Ajouter un compte* et saisissez votre adresse de courriel et votre mot de passe du travail.
- 4. On vous invitera à installer l'application du portail de l'entreprise.
- 5. Une fois l'application installée, **ne l'ouvrez pas**.
- 6. On vous invitera à enregistrer l'appareil*.*
- 7. Saisissez vos identifiants du travail une seconde fois.
- 8. Suivez les directives à l'écran.
- 9. Choisissez un numéro d'identification personnel (NIP).
	- o Quatre caractères numériques
	- o Ce NIP vous servira également pour accéder aux applications qui utilisent votre compte professionnel. Un exemple d'application autre qu'Outlook est celui de l'application Teams, si vous décidez de l'installer et de vous y connecter en utilisant votre compte professionnel sur votre appareil mobile personnel.
- 10. Activez le paramètre de synchronisation des contacts de l'application Outlook.
	- o Dans l'application Outlook, appuyez sur l'icône située directement à gauche de l'entête de la boîte de courriel.
	- o Tapez sur l'icône d'engrenage, dans le coin inférieur gauche.
	- o Sous l'en-tête *Comptes de courriels*, tapez sur votre adresse de courriel et activez la fonction "Synchroniser les contacts" sur l'écran suivant.

### **Instructions pour un appareil mobile personnel iOS**

#### **Voici la marche à suivre si l'application Outlook n'est pas déjà installée sur votre appareil mobile personnel:**

- 1. Téléchargez et installez l'application Outlook à partir de la boutique d'applications sur votre appareil mobile personnel.
- 2. Ouvrez l'application et saisissez votre adresse de courriel et votre mot de passe du GNB / de la RRS.
- 3. Suivez les directives à l'écran.
- 4. Choisissez un numéro d'identification personnel (NIP).
	- o Six caractères numériques
	- o Ce NIP vous servira également pour accéder aux applications qui utilisent votre compte professionnel. Un exemple d'application autre qu'Outlook est celui de l'application Teams, si vous décidez de l'installer et de vous y connecter en utilisant votre compte professionnel sur votre appareil mobile personnel.

#### **Voici la marche à suivre si l'application Outlook est déjà installée sur votre appareil mobile personnel:**

- 1. Sur votre appareil mobile personnel, ouvrez l'application Outlook et tapez sur l'icône située dans le coin supérieur gauche.
- 2. Tapez sur l'icône d'enveloppe comportant le symbole "+".
- 3. Tapez sur *Ajouter un compte* et saisissez votre adresse de courriel et votre mot de passe du travail.
- 4. Suivez les directives à l'écran.
- 5. Choisissez un numéro d'identification personnel (NIP).
	- o Six caractères numériques
	- $\circ$  Ce NIP vous servira également pour accéder aux applications qui utilisent votre compte professionnel. Un exemple d'application autre qu'Outlook est celui de l'application Teams, si vous décidez de l'installer et de vous y connecter en utilisant votre compte professionnel sur votre appareil mobile personnel.